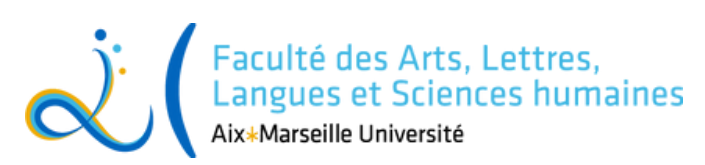

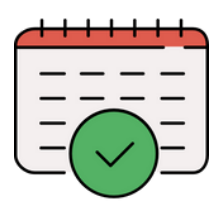

# Faire son emploi du temps avec ADE

Sommaire

- Connexion
- Consultation des emploi du temps par diplôme
- Options
- LANSAD
- Cas particuliers (LEA, Licence Anglais, Licence Trilangue, Licence Psychologie)

# Connexion

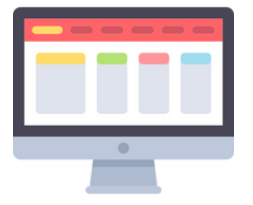

Attention, pour pouvoir consulter les emplois du temps, vous devez avoir effectué votre inscription administrative et activé votre Environnement Numérique de Travail (ENT). Si vous ne l'avez pas encore fait, aidez-vous de la procédure disponible sur le site de l'UFR ALLSH https://allsh.univ[amu.fr/rentree\\_outils-numeriques](https://allsh.univ-amu.fr/rentree_outils-numeriques)

Si vous étiez déjà étudiant.e à AMU l'année dernière, votre ENT est déjà activé.

Il est fortement recommandé de vous connecter à ADE via un ordinateur pour un meilleur affichage et un plus grand confort de lecture.

Avant de débuter :

- · Téléchargez votre fiche pédagogique ici : <https://allsh.univ-amu.fr/fr/fiches-pedagogiques>
- Consultez le catalogue du LANSAD ici : <https://view.genial.ly/612f9109e51e2a0e0f530d0e>

Prévoyez plusieurs emploi du temps possibles. Il se peut que vous ne puissiez pas choisir chacun des groupes que avez sélectionnés faute de place.

# Consultation des emplois du temps par diplôme

Connectez vous à votre ENT, taper ade dans la barre de recherche. Cliquez ensuite sur Planning des cours (ADE)

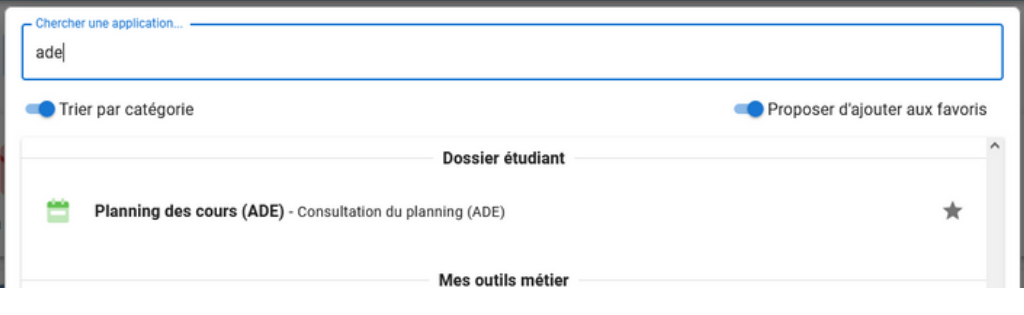

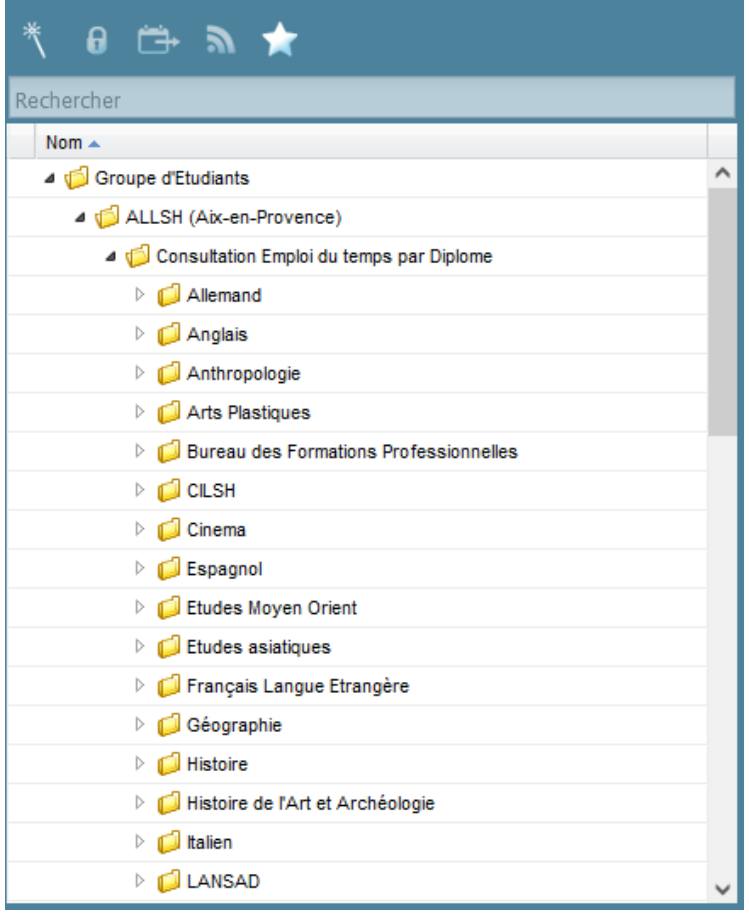

Par défaut, ADE affiche sur votre emploi du temps personnel pour la semaine en cours.

Pour consulter les emplois du temps par discipline, vous devez sélectionner Groupe d'Etudiants puis ALLSH (Aix-en-Provence) puis Consultation Emploi du temps par Diplôme. Cliquez sur la flèche pour dérouler le menu et afficher les divers éléments qui le composent

### Sélectionnez votre diplôme et votre niveau pour que s'affichent les cours.

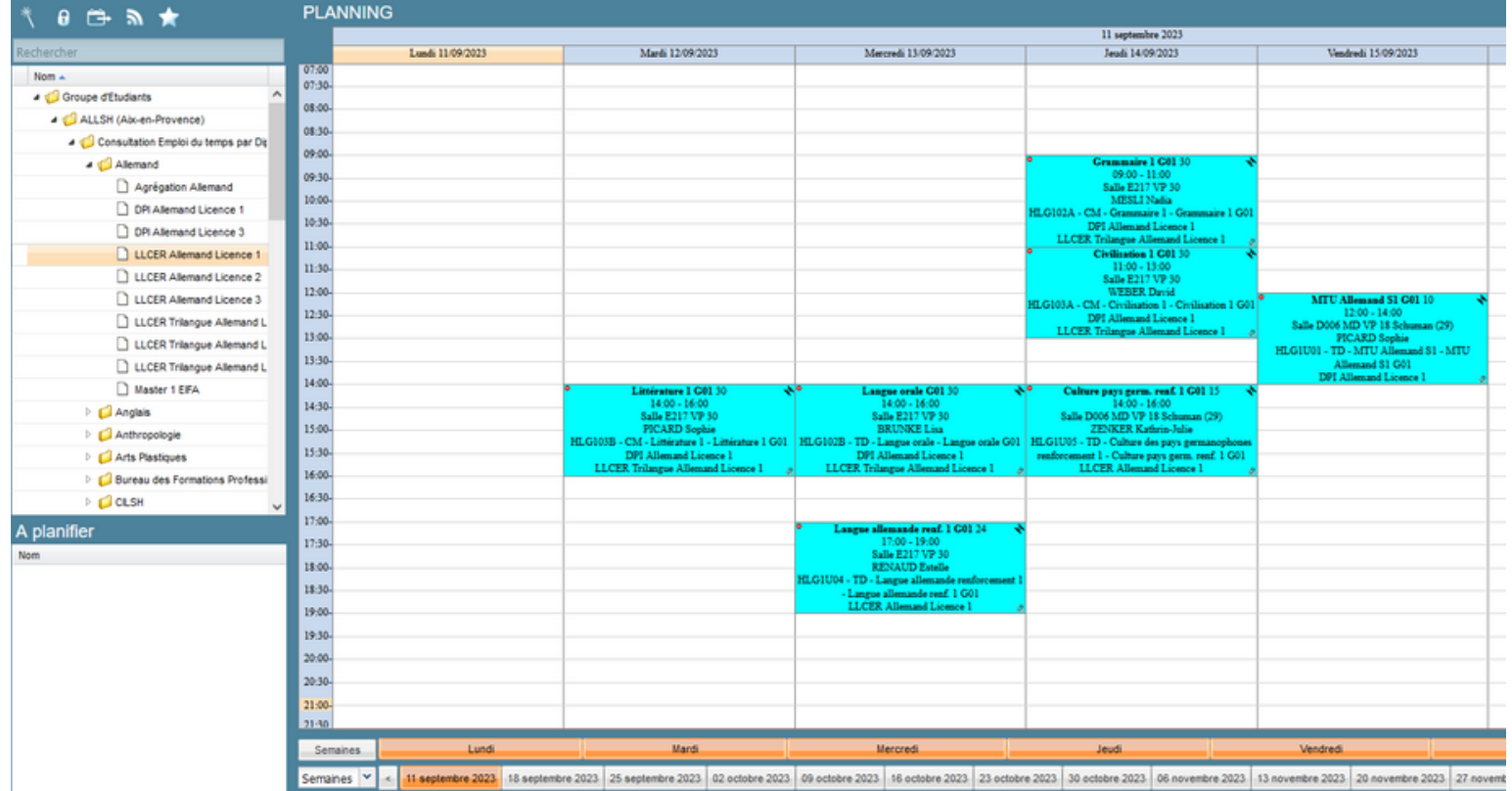

Chaque colonne représente un jour de la semaine. Vous y trouverez les différents cours. Lorsque deux cours sont situés côte à côte dans la même colonne, cela signifie qu'ils ont lieu simultanément

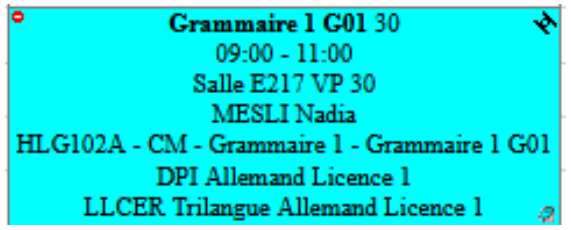

La vignette d'un cours comporte un certain nombre d'informations : l'intitulé du cours, l'horaire, le nom de l'enseignant, le code, la nature (TD ou CM) ainsi que le numéro de groupe.

Vous pouvez modifier l'affichage pour voir l'emploi du temps sous forme de planning ou sous forme de liste. pour ce faire, sélectionnez la baguette magique en haut à droite. Par défaut l'affichage se fait sous forme de planning mais si vous sélectionnez "ALLSH TABLEAU", vous pouvez l'afficher en liste

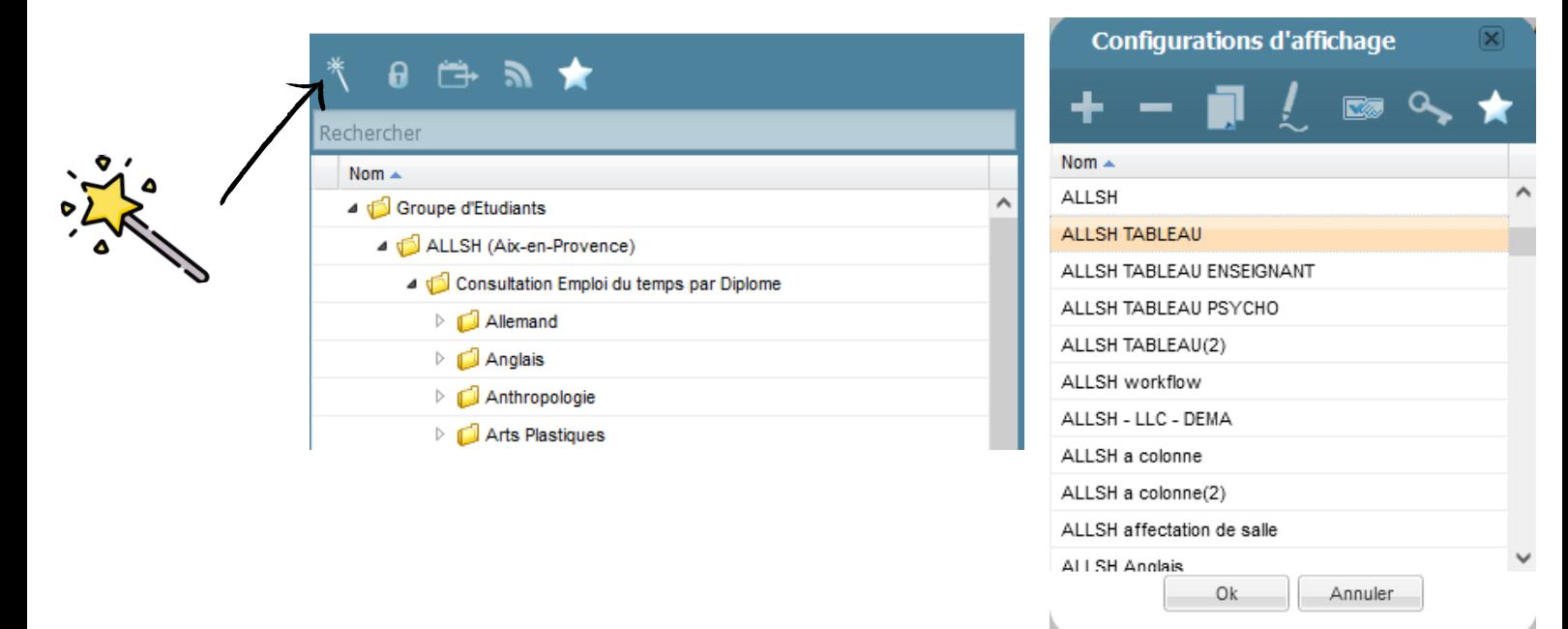

L'affichage sous forme de liste vous permet de classer les différents cours soit par ordre alphabétique e code, d'intitulé ou bien par jour de cours, comme vous pouvez le voir ci-dessous.

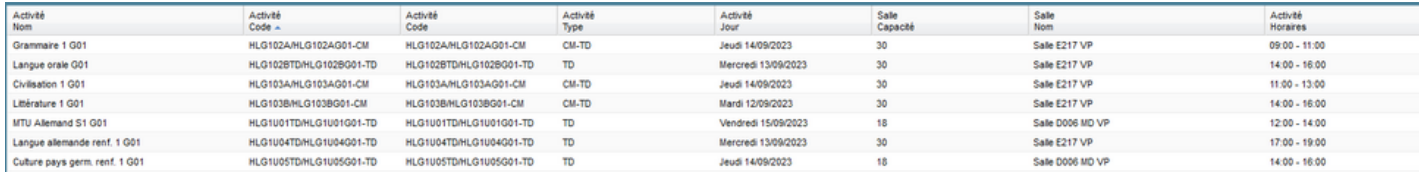

# **Options**

Lorsque vous choisissez l'affichage par diplôme, vous ne pouvez consulter que les horaires de vos cours obligatoires.

Une fois ces horaires connus, vous devez ensuite consulter les horaires des options. Votre fiche pédagogique vous indique les options que vous pouvez choisir en fonction de votre formation.

Les UE proposées en option sont des cours qui font partie d'autres formations. Pour en connaître les horaires, vous devez consultez les emplois du temps de ces autres formations.

Pour ce faire, munissez vous de la liste des codes (disponible en annexe de ce document) qui vous aidera à trouver à quelle formation appartient le cours que vous avez choisi et sélectionnez le diplôme qui correspond.

Cherchez l'UE qui correspond à celle que vous avez choisie, soit en vue planning, soit en vue liste. Vous pourrez alors en connaître les horaires.

Si vous ne trouvre pas l'UE que vous chezchez, vous pouvez utiliser la barre de recherche, taper le code de l'UE pour que s'affiche le planning.

### LANSAD

Une fois votre langue choisie, sélectionnez le dossier LANSAD ainsi que le dossier correspondant à la langue que vous souhaitez suivre

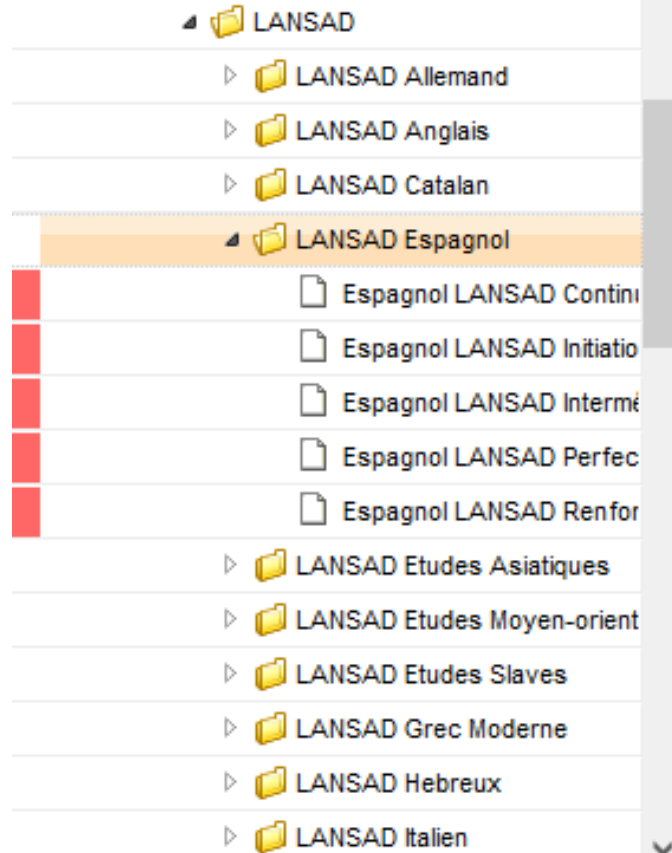

De la même manière que pour vos UE obligatoires, sélectionnez le premier jour de cours, puis sélectionnez le niveau de langue que vous souhaitez pour afficher les horaires des différents cours proposés.

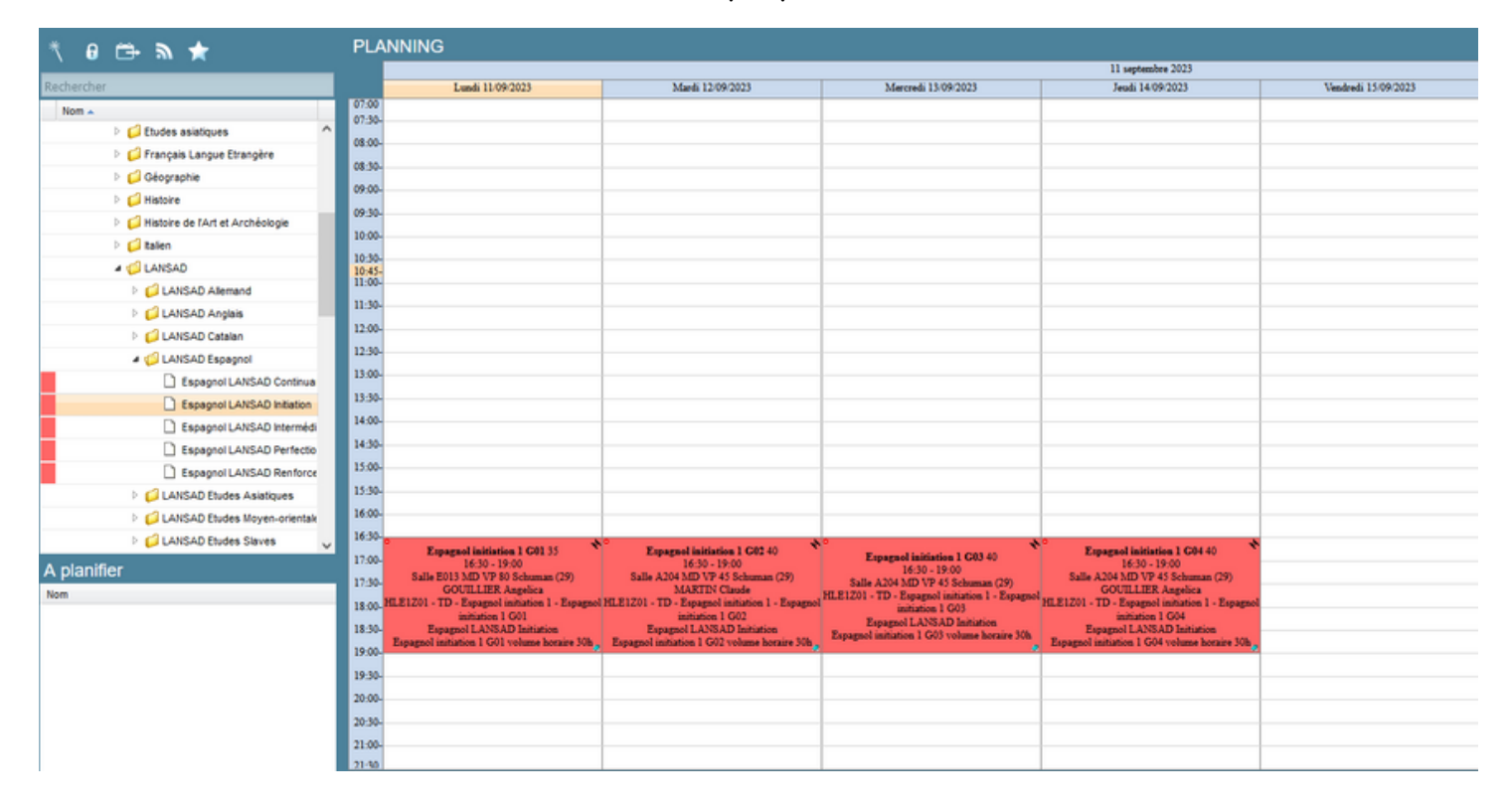

# Cas particuliers

### Langues étrangères appliquées (LEA)

La licence et le master LEA sont composés de cours issus de plusieurs départements. Pourconnaître les horaires de tous vos cours, vous devez consulter les emplois du temps du domaine d'application, de l'anglais ainsi que de votre langue B parmi toutes celles proposées.

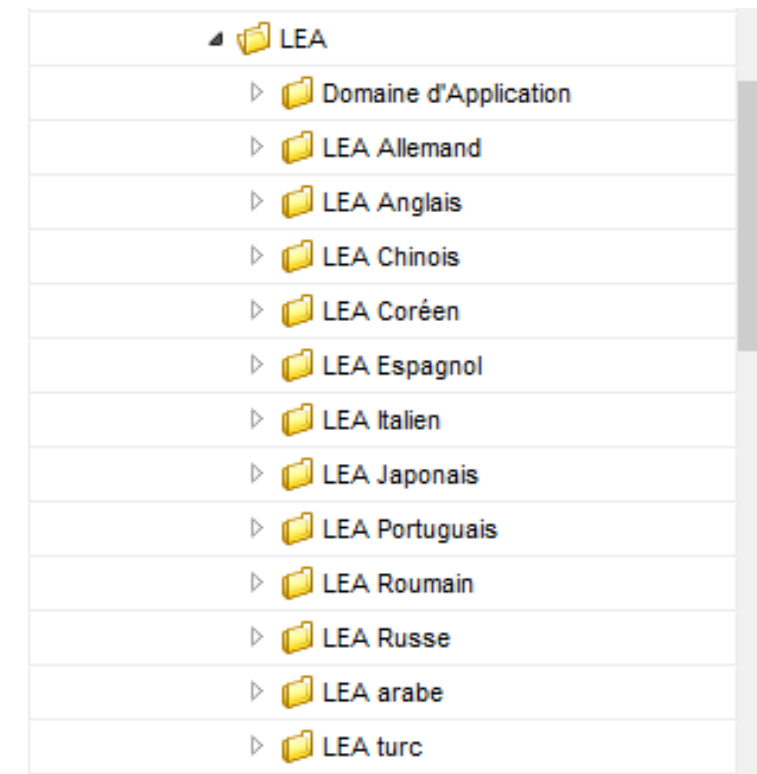

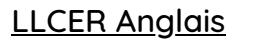

Les emplois du temps en LLCER Anglais sont composés en menu, vous ne devez pas choisir un groupe par cours, mais un menu qui vous donnera un emploi du temps complet.

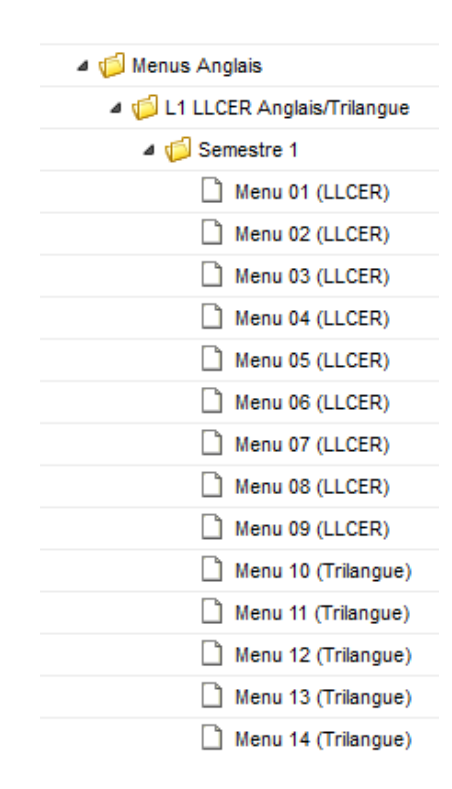

Pour choisir votre menu, rendez vous dans le dossier Anglais, sélectionnez le dossier Menus Anglais puis semestre 1 ou 2. Vous pourrez alors cliquer sur chaque menu pour visualiser les horaires de cours et sélectionner celui qui vous convient.

#### LLCER Trilangue

De la même manière que le LEA, la licence trilangue est constituée de cours issus de différents départements. Les cours d'anglais sont organisés en menus et doivent être consultés dans le dossier Anglais -> Menu Anglais -> Semestre 1 ou 2.

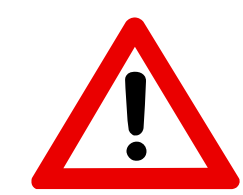

Attention, les menus pour les étudiants en LLCER Trilangue sont spécifiques, vous devez bien consulter les emplois du temps des menus qui vous sont réservés.

Pour connaître les horaires de cours de votre langue B, vous devez vous rendre dans le dossier qui y correspond et Iter le planning spécifique Trilangue.

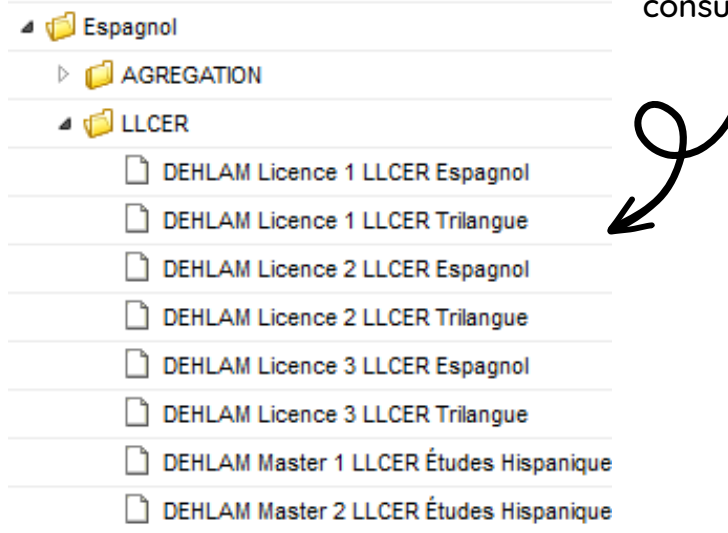

Les UE proposées au titre de la langue C sont des UE LANSAD. Pour en connaître les horaires, vous devez donc vous rendre dans le dossier LANSAD.

#### Licence Psychologie

Les emplois du temps de psychologie sont constitués en groupe. Un groupe correspond à un emploi du temps. Pour connaître les horaires de cours, vous devez vous rendre dans le dossier Psychologie -> Licences puis choisir votre niveau. Vous pourrez ainsi afficher l'emploi du temps de chacun des groupes.

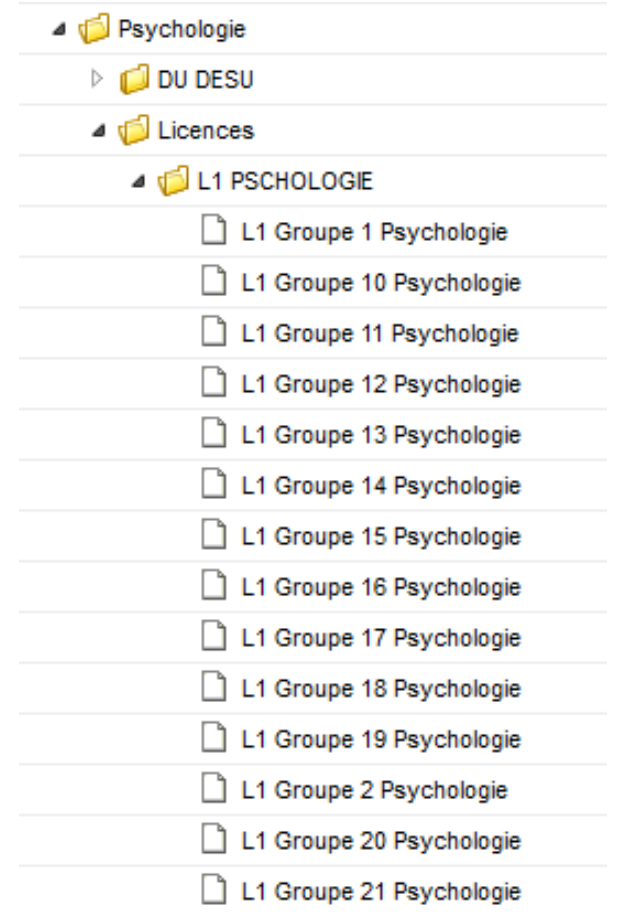